附件 しょうしょう しゅうしょう しんしゃく しんしゃく しんしゃく

# 学信网学籍信息自查指南

2022 级新生需在"中国高等教育学生信息网(学信网)"进行学籍信息自查、 核对,确认是否取得我校学籍并核对学籍信息是否正确。

## 一、查询步骤

1. 打开"中国高等教育学生信息网" [http://www.chsi.com.cn/。](Internet Explorer.lnk)

2.点击页面右上角的"注册"进入注册界面(如已注册可直接登录)。

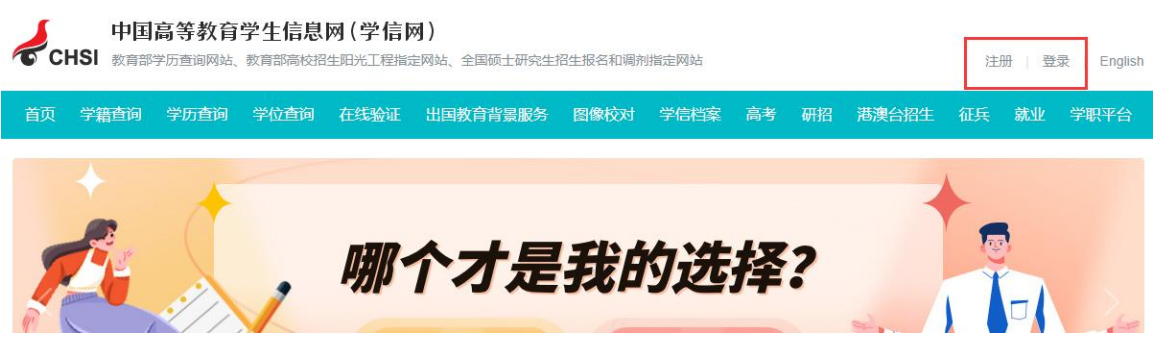

3.按照提示进行帐号注册后登录进入学信网。

4. 找到"高等教育信息"-"学籍信息",详细核对各项信息,确认无误即可。

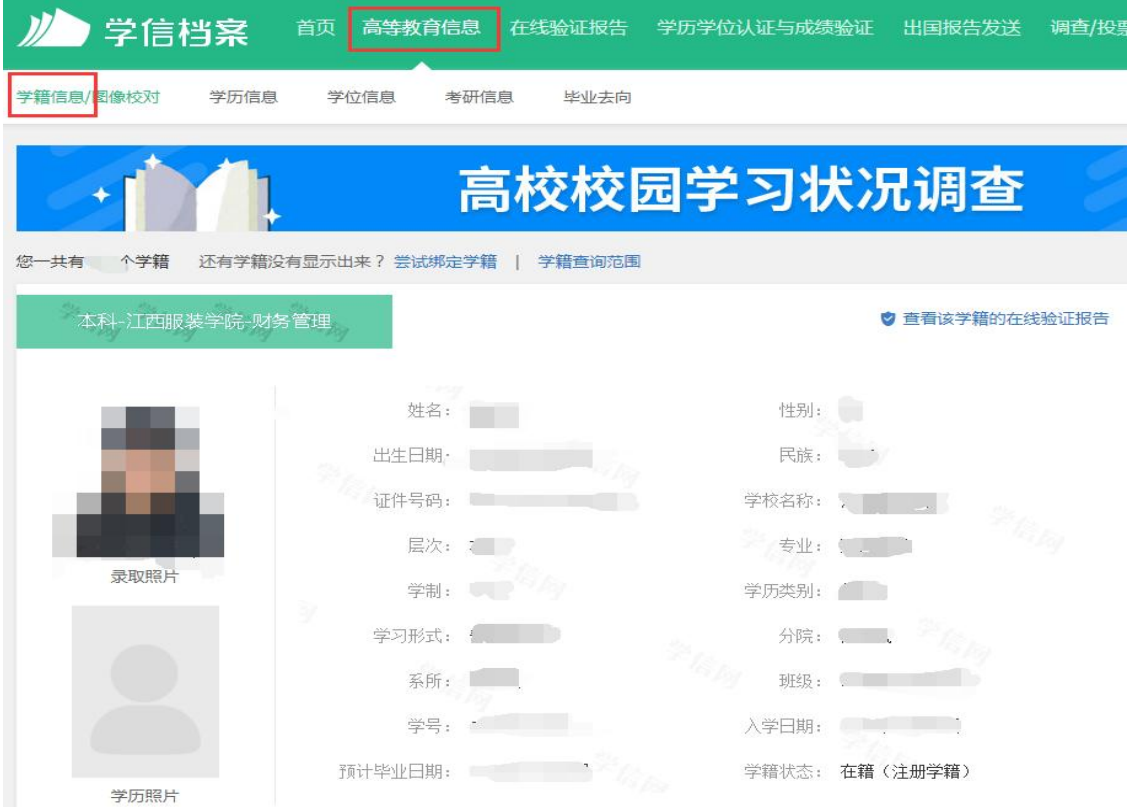

# 二、新生学籍自查常见问题解决办法

1. 手机号已被注册

继续用该手机号码注册或更换另一手机号注册(毕业后将更换手机号的同学可 以在毕业前重新注册一个帐号)。该手机号为学信网帐号需牢记,如帐号密码遗忘, 自行找回或重新注册一个帐号。重新注册时,密保邮箱必须是从未注册使用过的, 否则注册会失败。无法关联学籍的,一般为帐号问题导致,尝试用正确的身份证号 注册。如仍无法关联学籍,则你的学籍可能有问题,应及时与教务处学籍学位科联 系。

## 注意:验证码不能频繁申请,否则会锁定 24 小时!

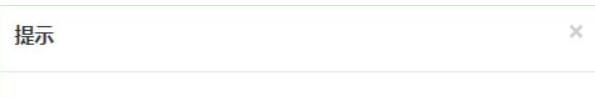

[手机号码受限,短信发送次数已达到上限,请24小时后再试]

2. 学信网提示该身份证号重复或身份证号已被注册

(1)学生本人已注册过的情况

可以通过所注册的手机号码、邮箱、密保问题找回账号和密码,实在不记得的 可以重新注册,原帐号将失效。

(2)学生本人从来没有注册过的情况

#### A. 身份证号码重复:

① 点击"解决身份证号码重复的问题"

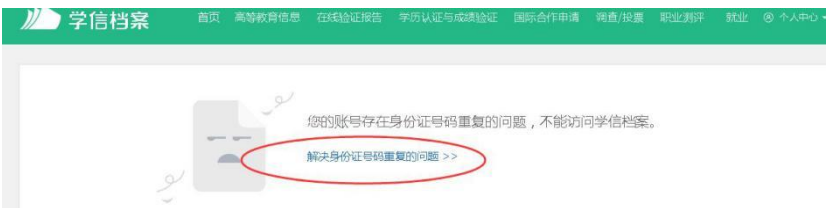

② 根据学信网最新的账号身份证重复解决办法,建议通过途径 1,使用手机应 用 APP 自助(仅限安卓手机)。

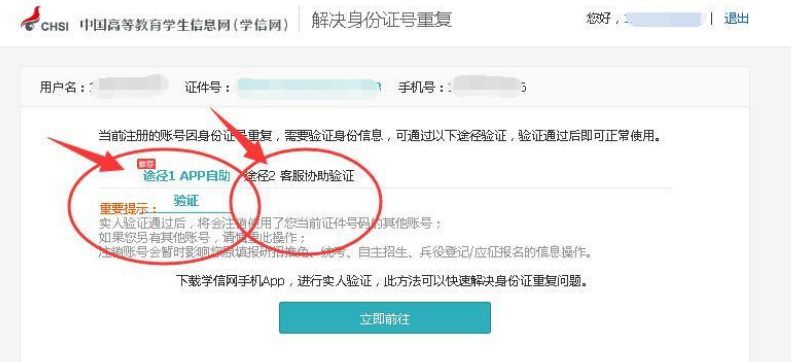

# ③ 通过"实人验证"即可。

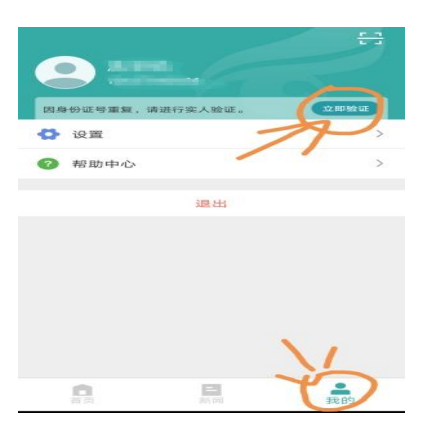

## B. 身份证被注册:

- ① 点击解绑身份证;
- ② 下载学信网 APP (仅限安卓手机), 进行实人认证重新绑定身份证即可。

3 使用大学同班同学协助,输入协助同学姓名等信息,【发送协助请求】,然后 请该同学登录自己账户,进入收件箱查看邮件协助解决。

注意:请优先使用系统提供的找回密码功能自行尝试找回密码,自行无法找回的, 可与学信网客服邮件、电话反馈(耗时非常久)。如有反复无法登录学信网的同学, 先使用另外的手机号(如父母家人的手机号)重新注册一个帐号,然后再参考一下 身份证号重复的处理办法关联学籍。